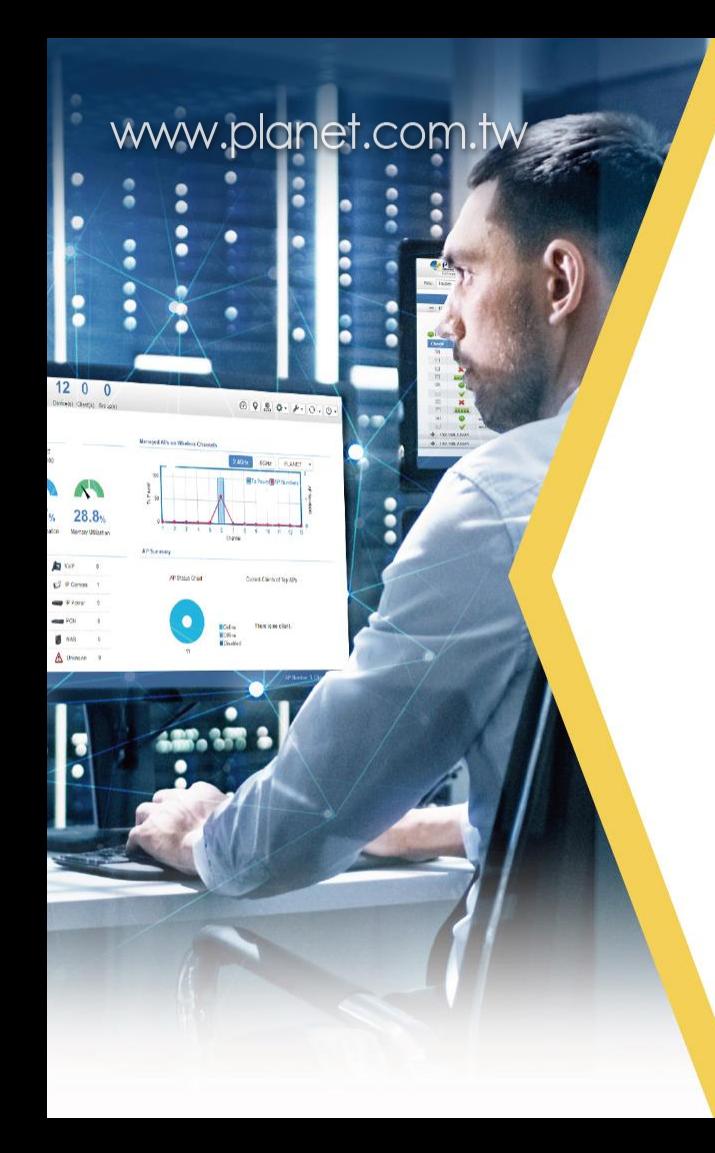

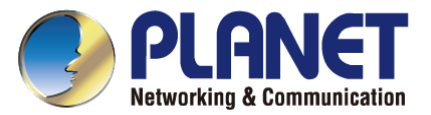

# Cloud-based Management PLANET CloudViewer

#### **Quick Start Guide**

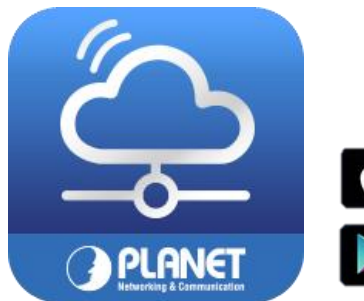

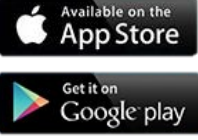

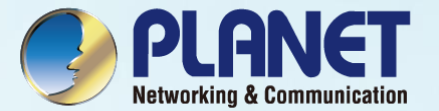

## How to use CloudViewer

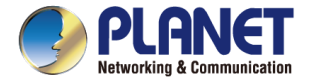

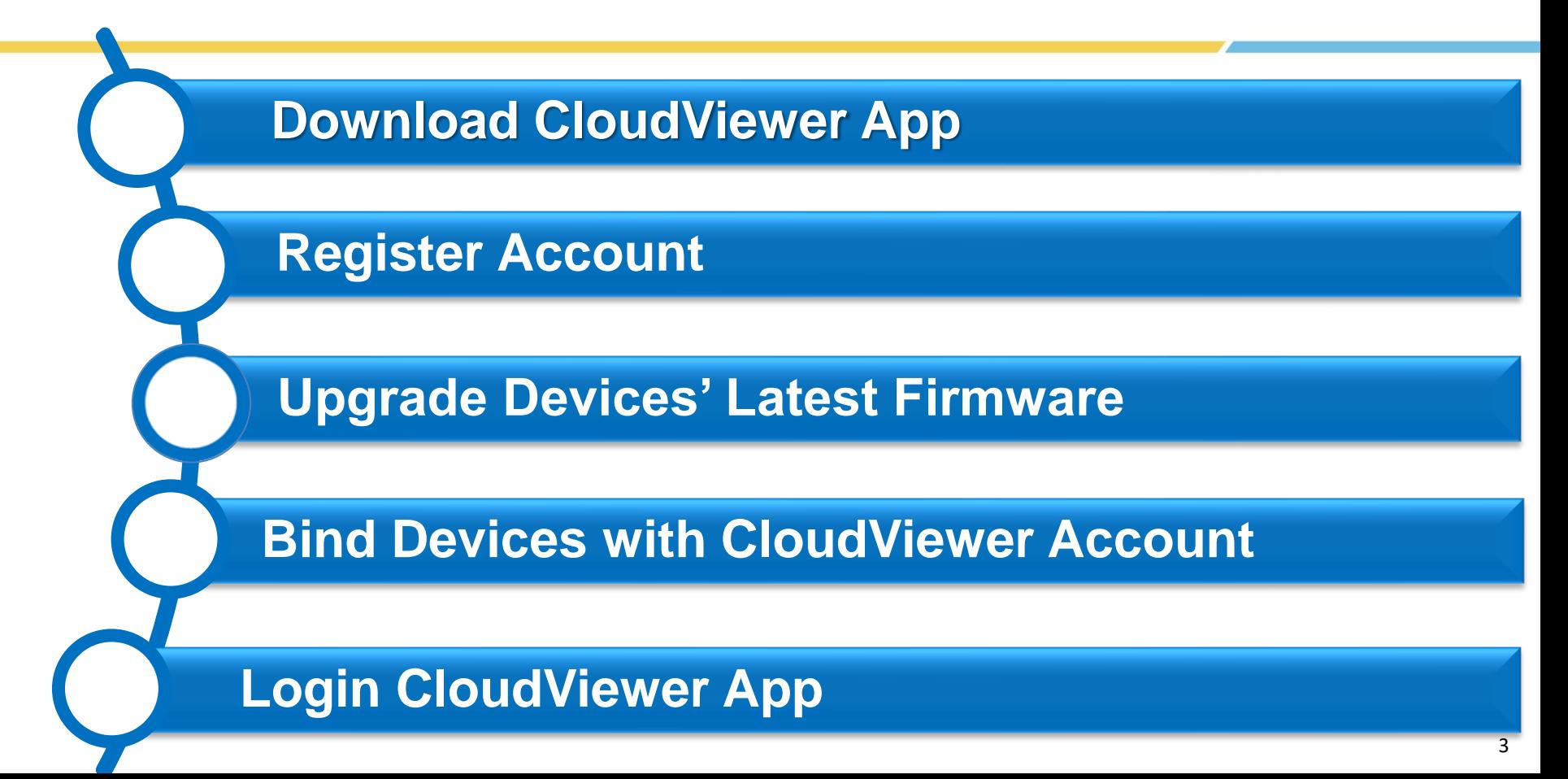

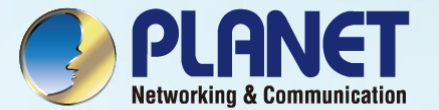

# Step 1. Download and Register CloudViewer

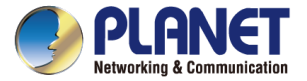

## Download CloudViewer App

#### ◆ Download CloudViewer App

**App Store Preview** 

Please use smart phone to download App from **App Store** or **Google play**

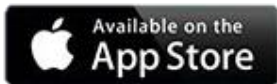

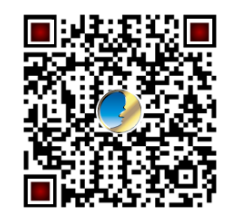

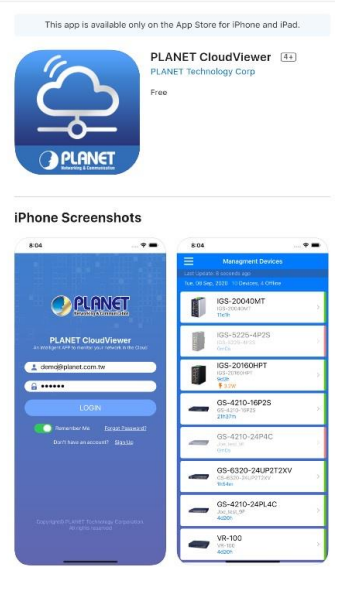

Ó

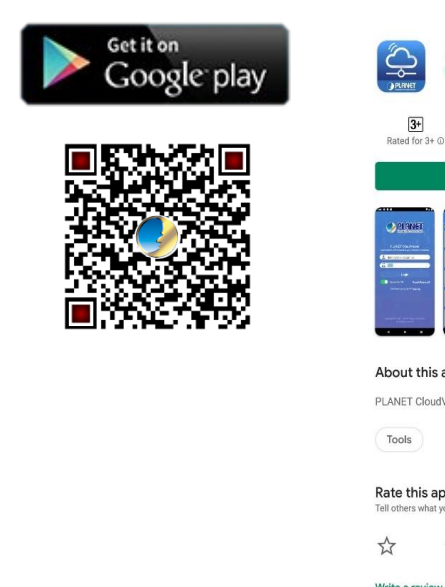

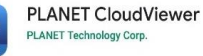

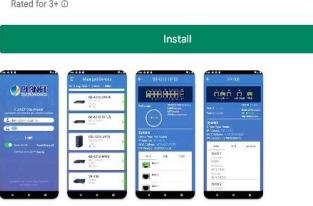

About this app

 $\rightarrow$ 

PLANET CloudViewer is an Intelligent App to monitor your network in the Cloud.

Rate this app Tell others what you think

☆  $x^4$ 

Write a review

Ratings and reviews ©

## Register

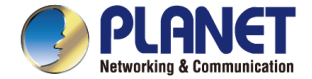

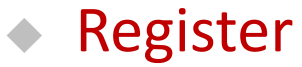

After installing app, register an account with e-mail address.

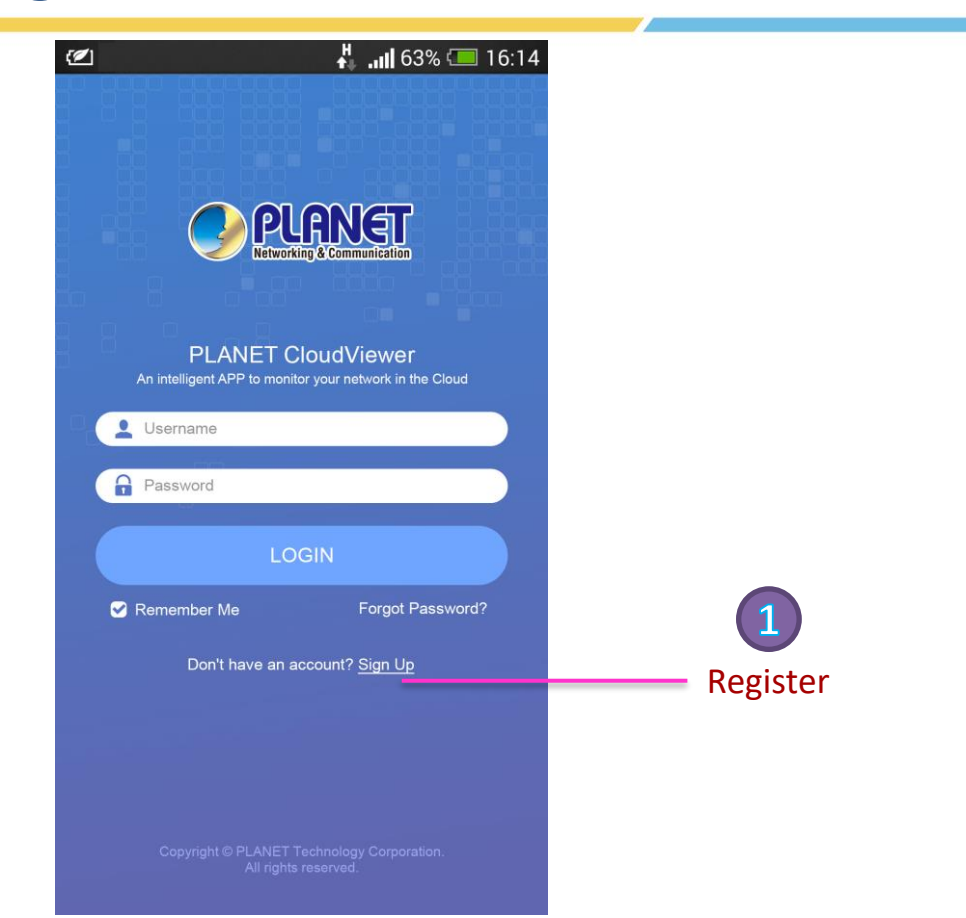

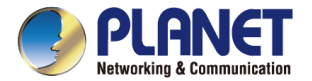

#### Use e-mail to Register

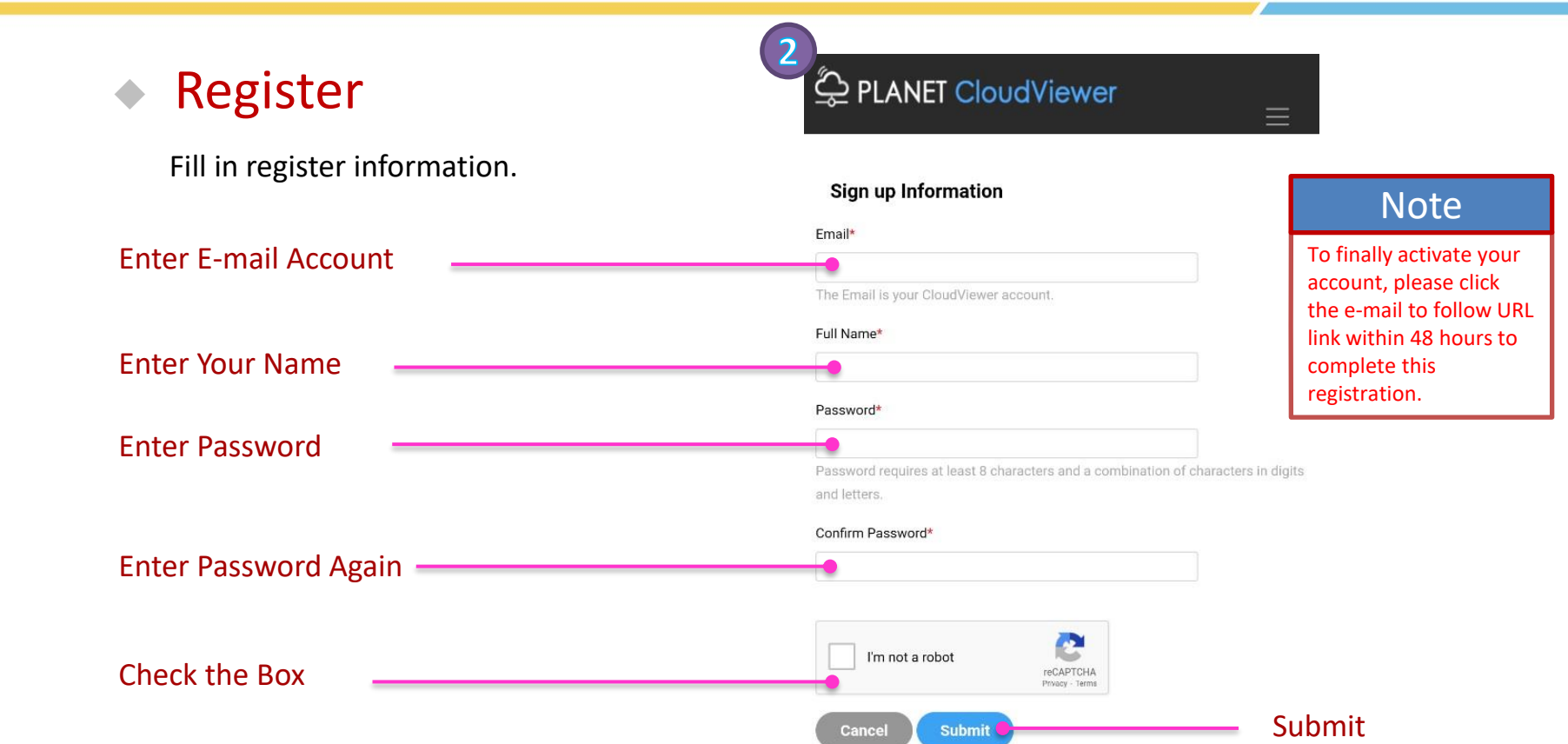

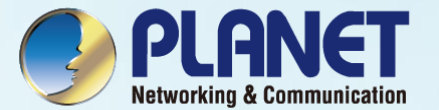

# Step 2. Upgrade the Latest Firmware

Check the hardware, firmware form the supported model-list in the following pages

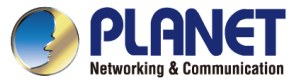

### CloudViewer Supported Products

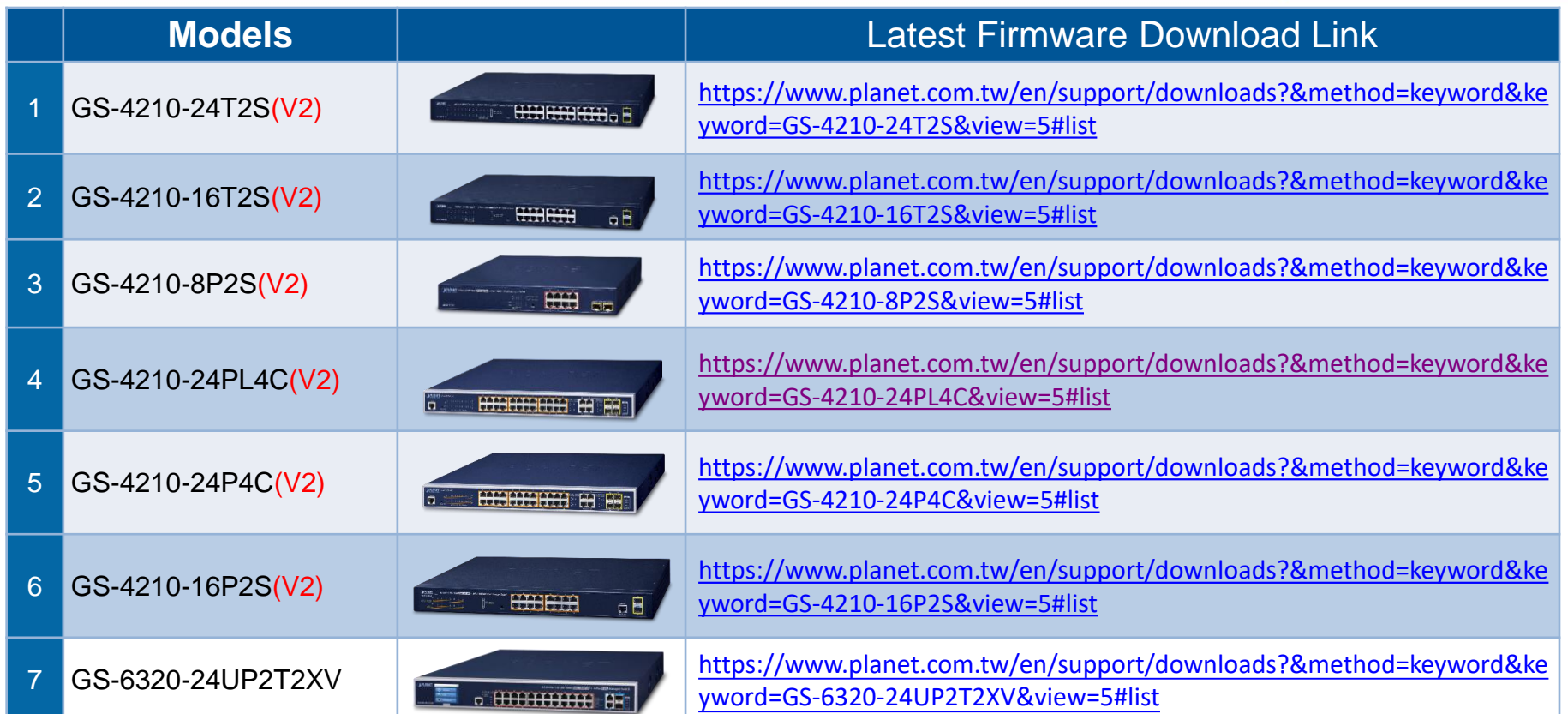

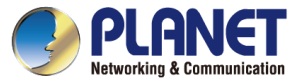

### CloudViewer Supported Products

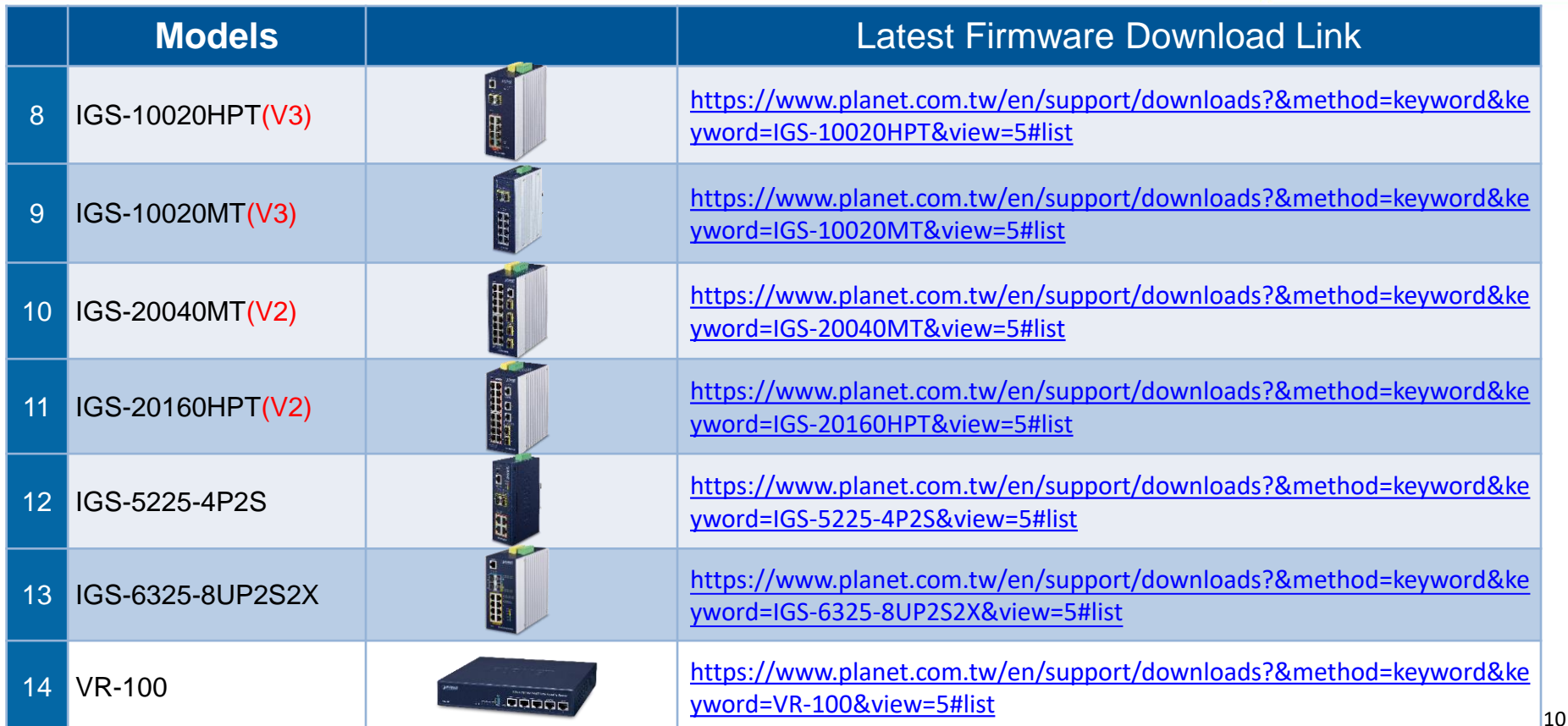

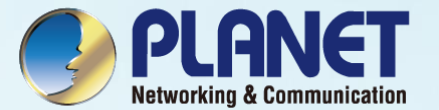

# Step 3. Binding Devices

After the firmware updated, follow the instructions to make your device(s) get connected to your CloudViewer App from the **NMS** menu option.

## Binding Devices

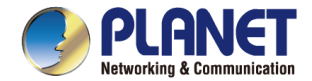

#### **Binding Router with CloudViewer Account**

Go to the device **NMS/Remote management** page . .

( Please be sure and upgrade the up-to-date firmware for switches/VPN Gateway. )

Select and enable the **PLANET CloudViewer Server – Internet** function .

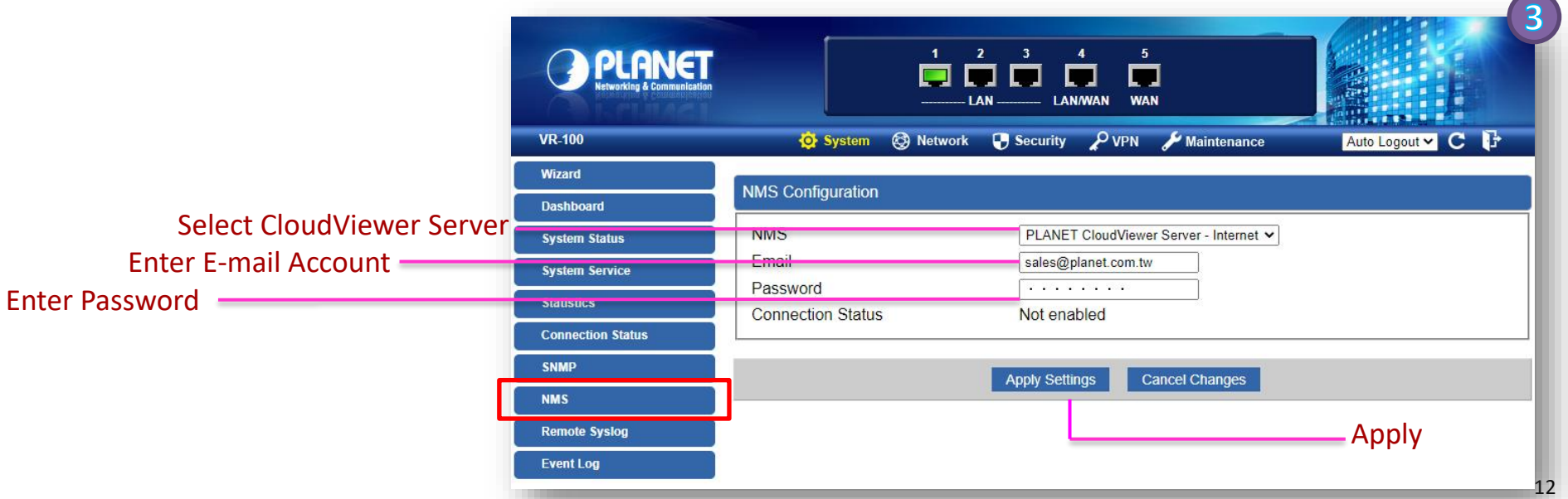

## Binding Devices

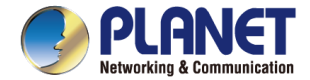

#### **Binding Devices with CloudViewer Account**

Step 1. Fill in PLANET CloudViewer account (e-mail address) and password.

Step 2. Apply settings.

Step 3. If CloudViewer server is connected, the status will be **success**.

If it's failed to connect sever, the status will be **authentication failed**.

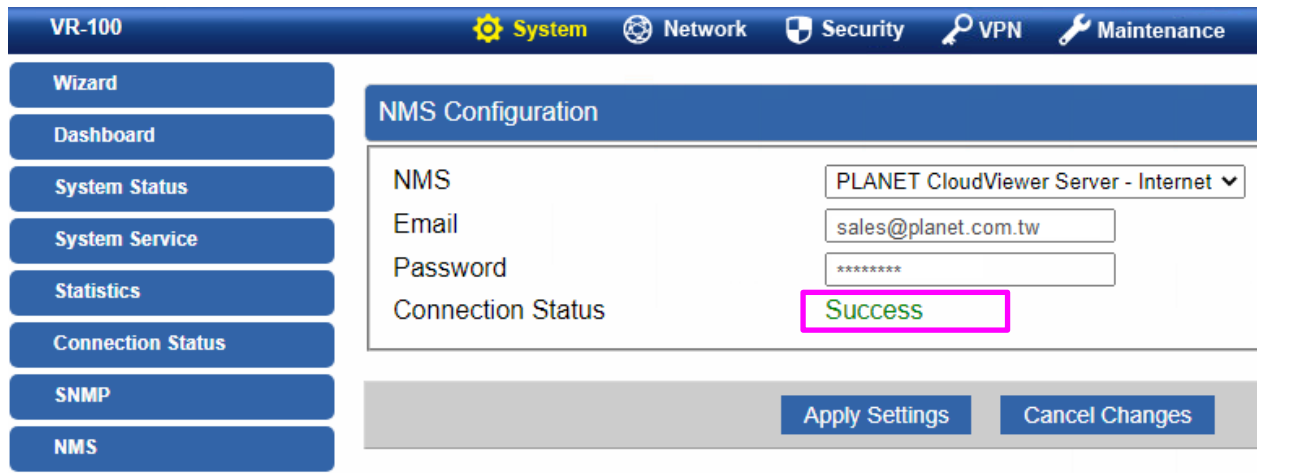

#### **Note**

If you could not get a **Success** green indication, please check either your APP submission account or device setting again if there are typo.

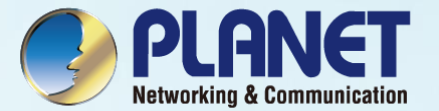

# Step 4. Login CloudViewer

After you get a Success indication from your device, you may now login the App again and you shall find your device in the list. **What's more!**

Since your are the owner of the device, you may also share this device to another administrator if you want!

## Login

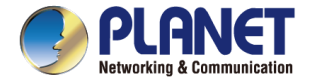

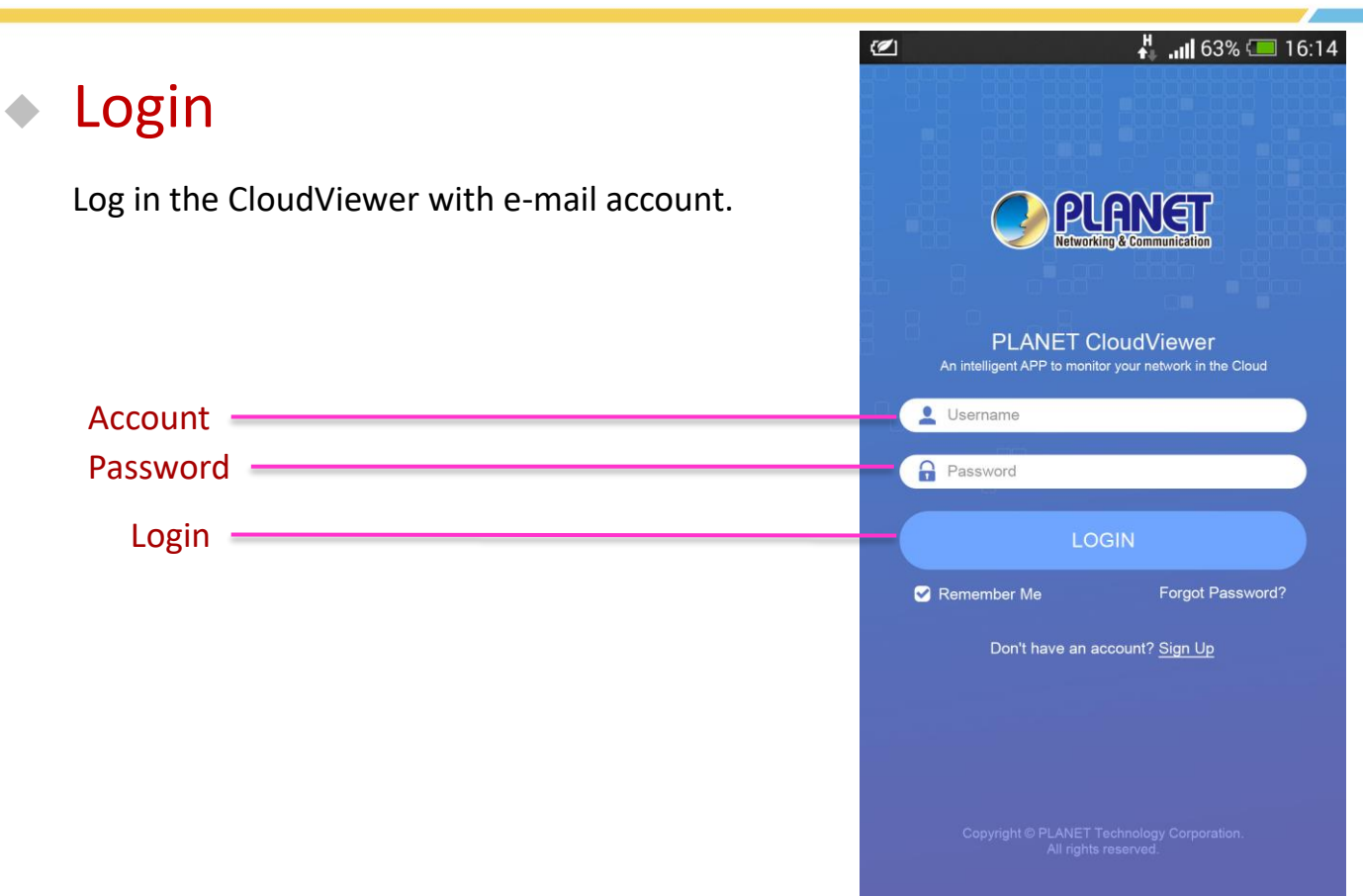

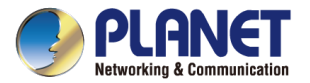

## Managed Device List

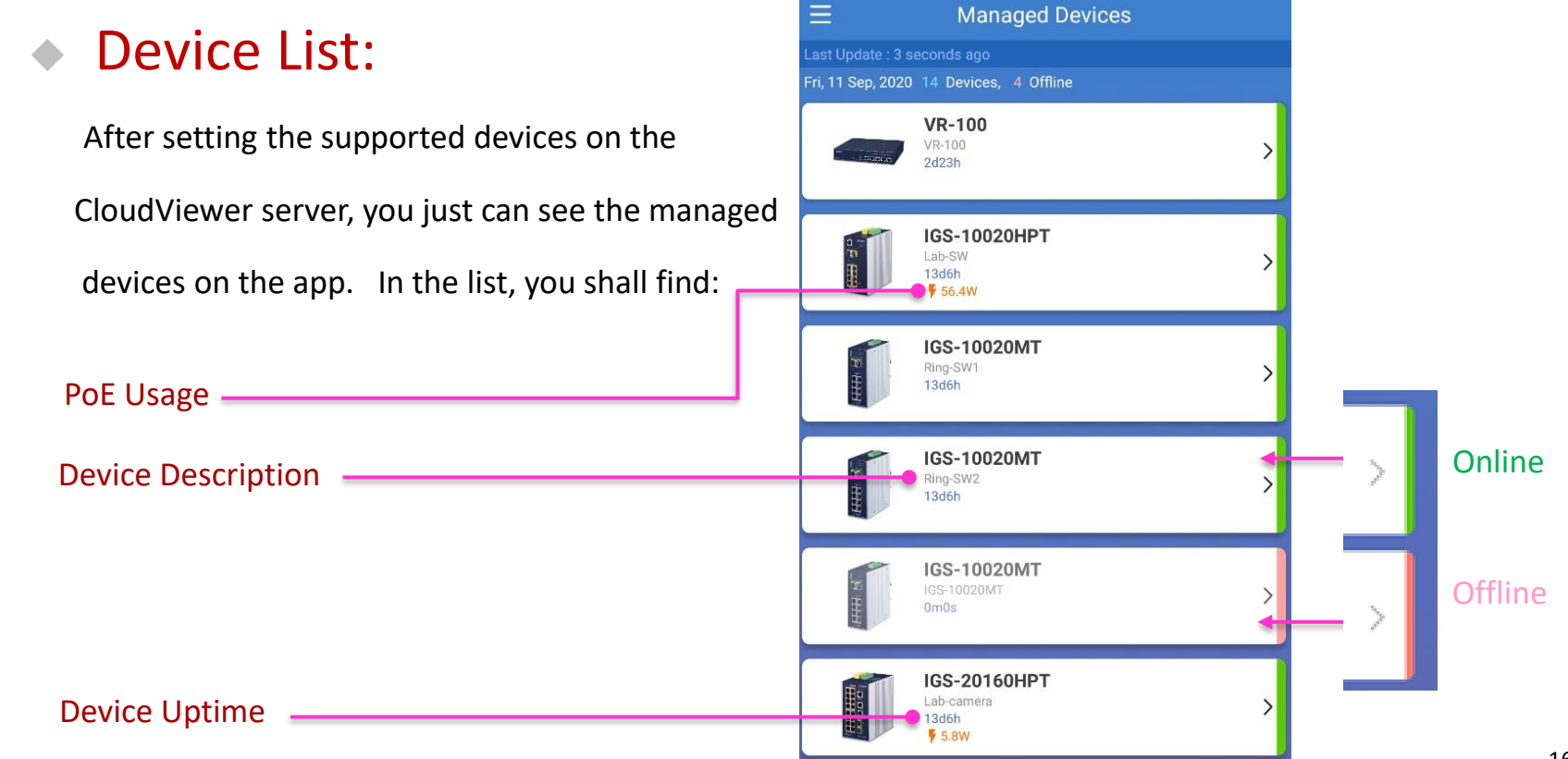

## Virtual Panel

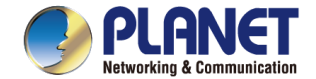

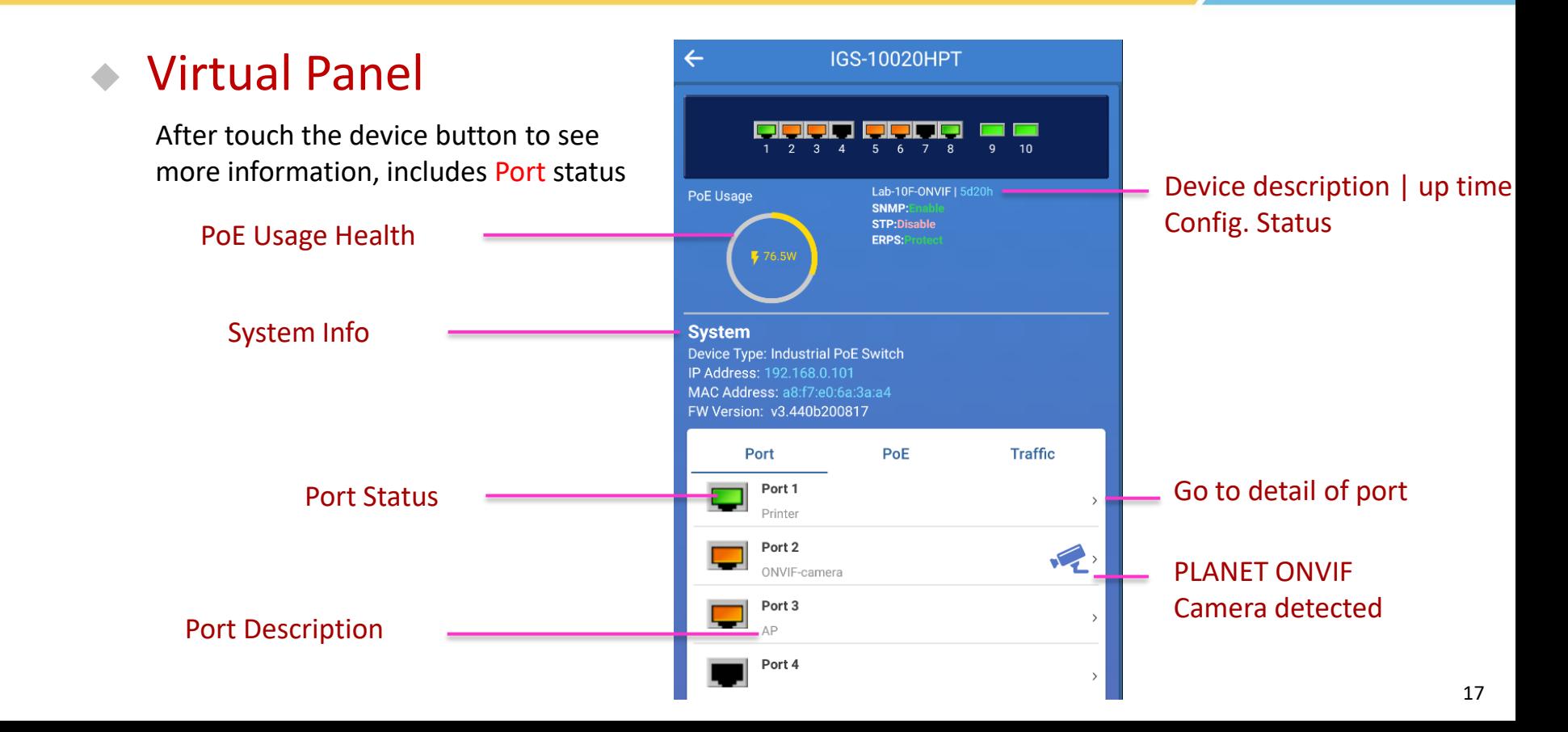

## Virtual Panel

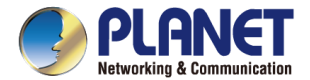

◆ Virtual Panel

Touch the device button to see more information.

Then POE status

Touch to See Per Port PoE Usage

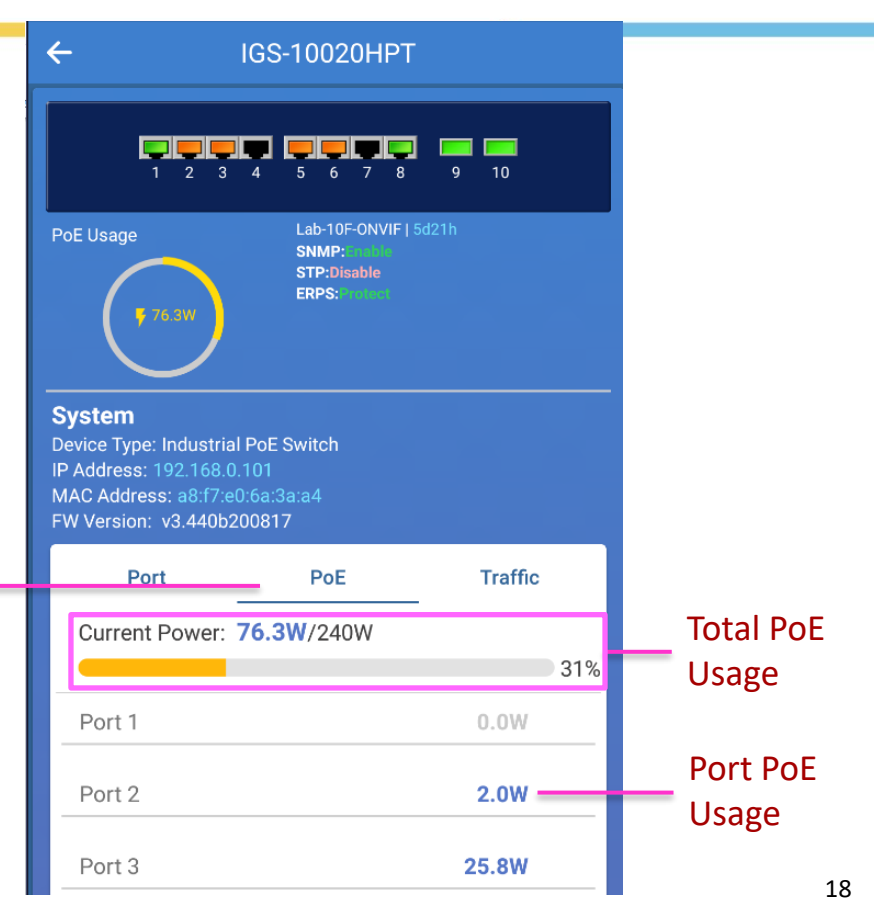

## Virtual Panel

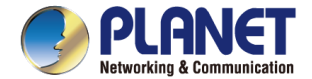

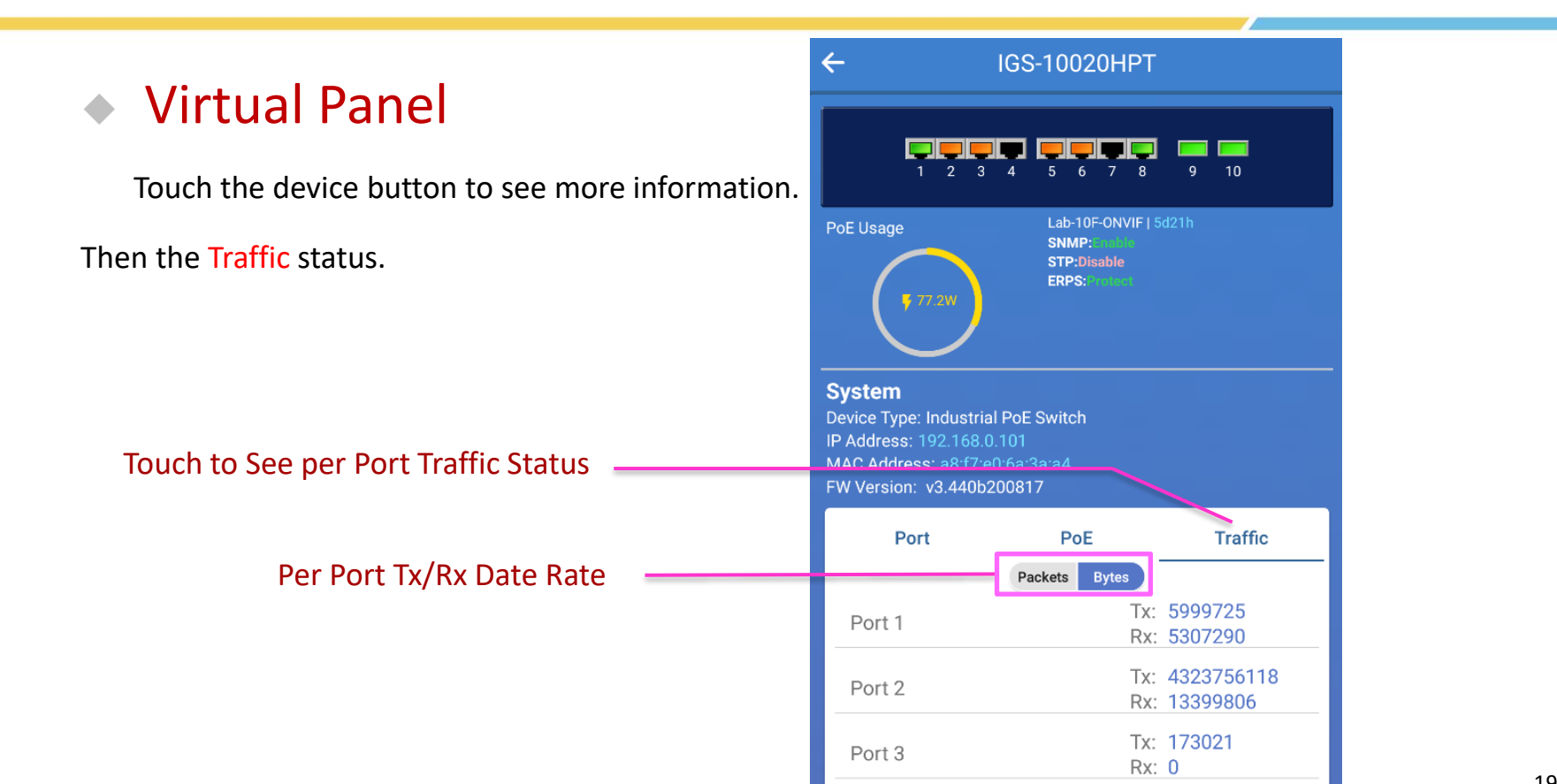

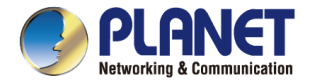

### IP Cam Snapshot

tunnel network .

#### ◆ IP Cam Snapshot

Touch the IP Cam Snapshot icon to enter the

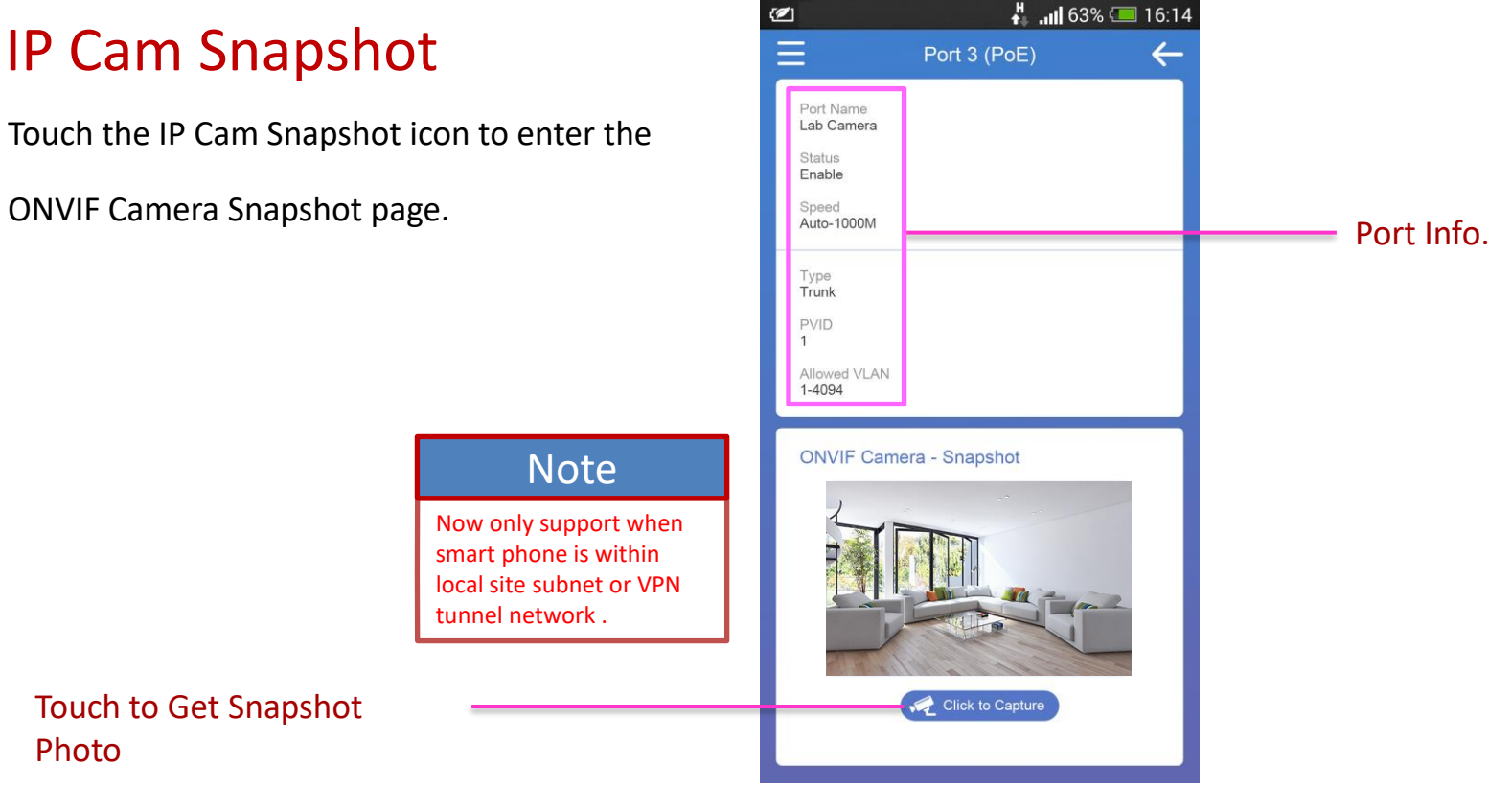

Touch to Get Snapshot Photo

#### Menu

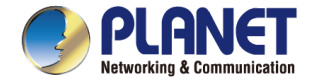

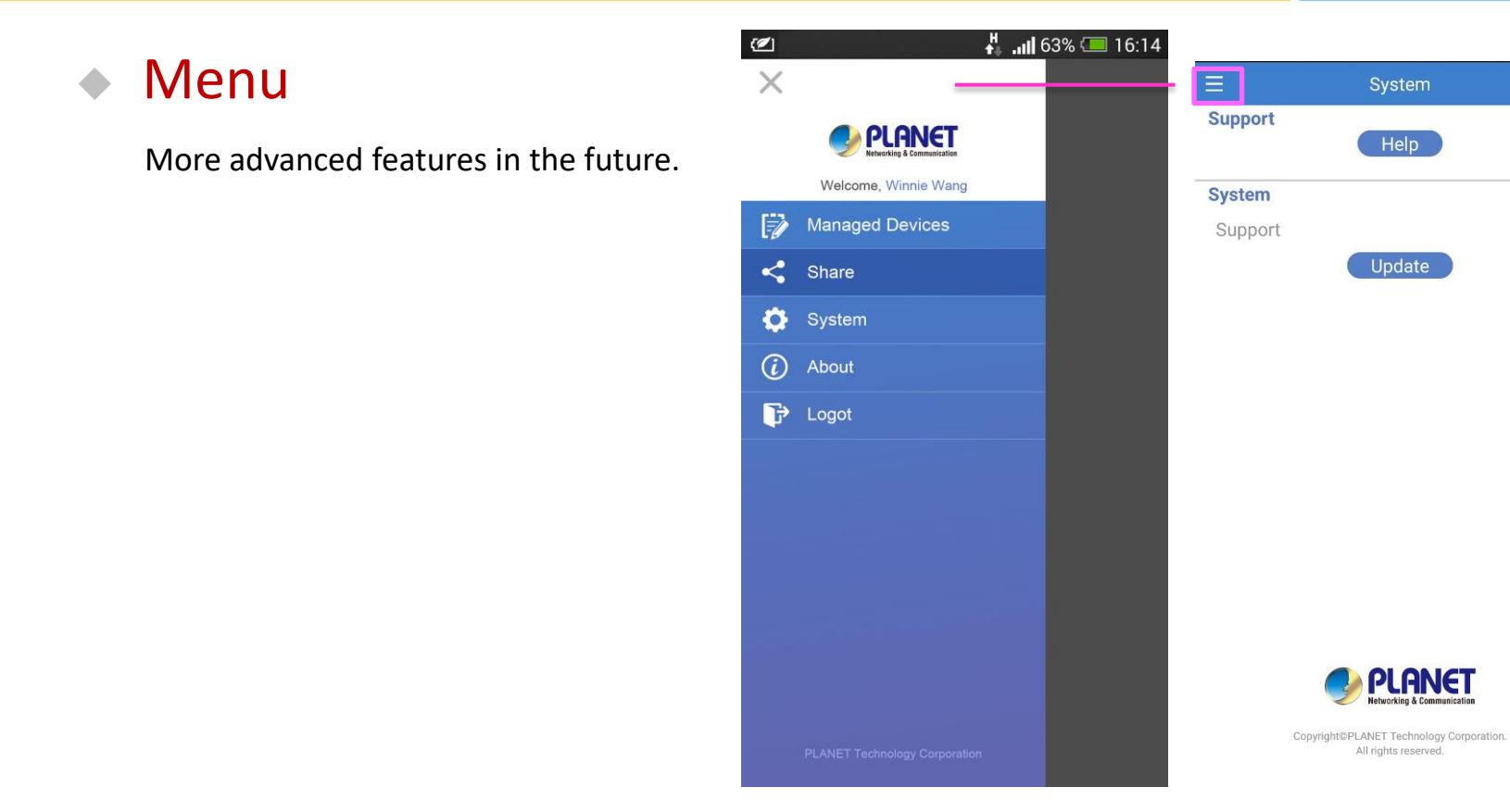

 $1.0.4$ 

## Share Devices information

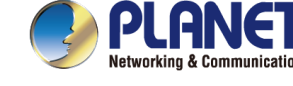

#### **Share**

If your are the device owner, using share function, you can share your managed devices with other **registered accounts** by just add the email account to the share list .

#### **Note**

This feature is very useful for MIS that are more then one admin need to know the device information.

#### Share this device to other admin

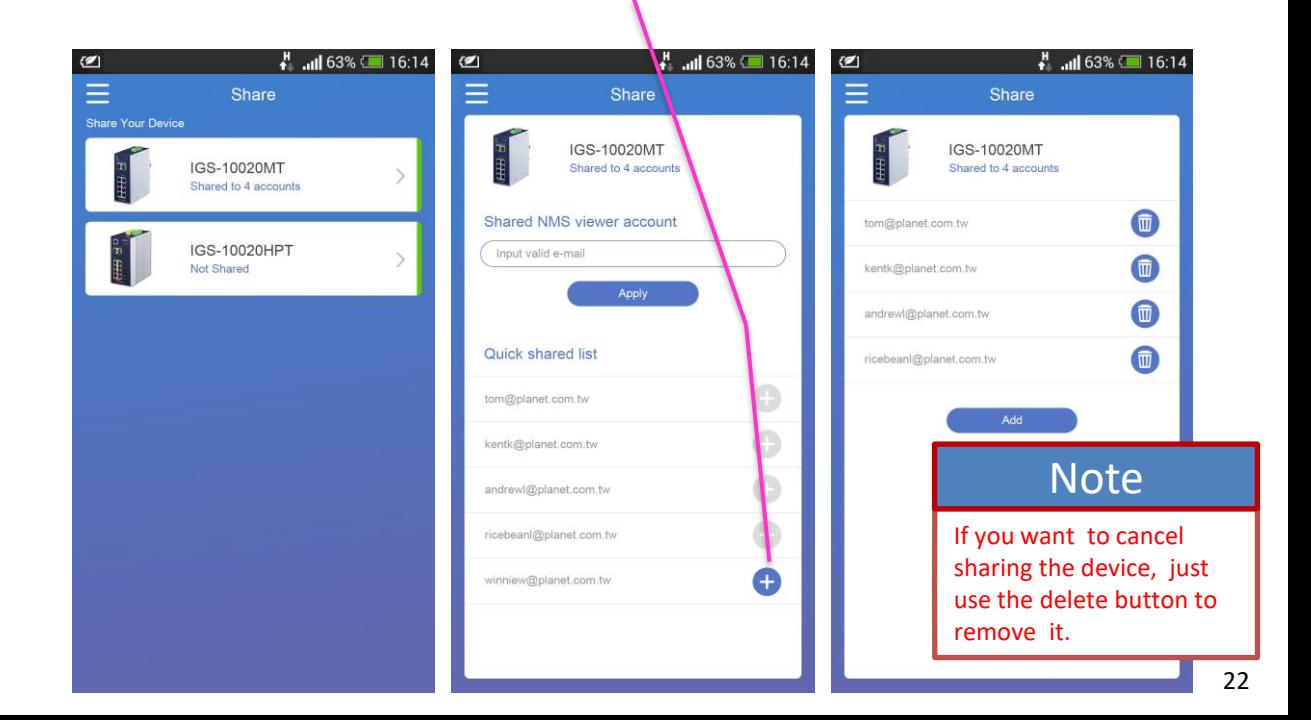

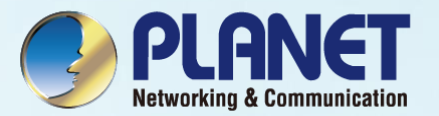

## APPENDIX

 $FAQ(1/3)$ 

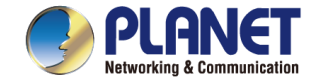

- ◆ Why don't I see CloudViewer setting on my switch or Router?
	- Please check if your devices and hardware version is supported and make sure your FW is up-to-date.
- ◆ I don't have a CloudViewer account and how do I use the service
	- ◆ Please download PLANET CloudViewer APP from **Google play** or **Apple App Store** and sign up an account in few steps.

FAQ(2/3)

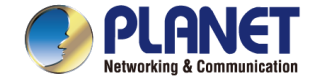

- ◆ I have a NMS-500 and can I use CloudViewer APP to manage my devices at the same time.
	- ◆ It's only allowed to bind NMS controller or CloudViewer server for a device.

#### **Remote NMS Configuration**

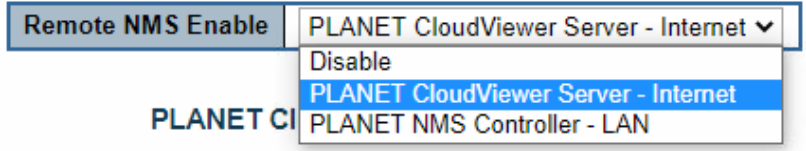

FAQ(3/3)

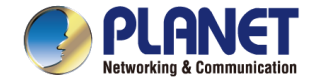

#### ◆ Why do I have CloudViewer server connection failed for my switch

◆ Check if switch can ping internet successfully

Ping (IPv4) Output

PING 8.8.8.8 (8.8.8.8): 56 data bytes 64 bytes from 8.8.8.8: seq=0 ttl=117 time=18.185 ms 64 bytes from 8.8.8.8: seq=1 ttl=117 time=17.714 ms 64 bytes from 8.8.8.8: seq=2 ttl=117 time=17.930 ms 64 bytes from 8.8.8.8: sea=3 ttl=117 time=18.010 ms 64 bytes from 8.8.8.8: seq=4 ttl=117 time=17.824 ms

--- 8.8.8.8 ping statistics ---5 packets transmitted, 5 packets received, 0% packet loss round-trip min/avg/max = 17.714/17.932/18.185 ms

Check if your **DNS** is configured

**IP Configuration** 

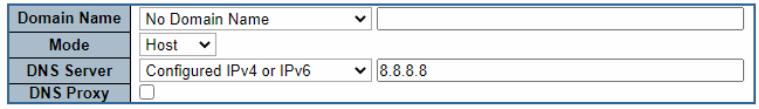

Check if a **static route** to your gateway is configured

#### **IP Routes**

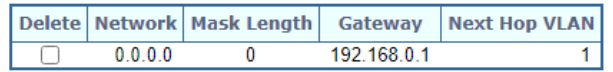

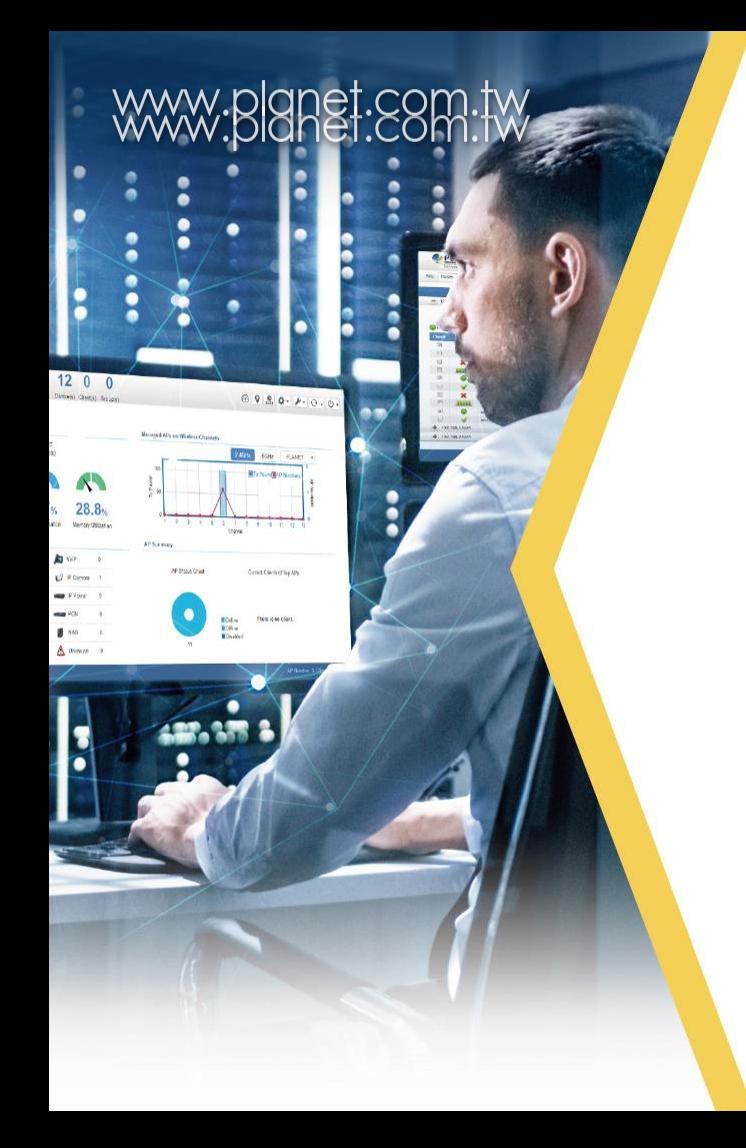

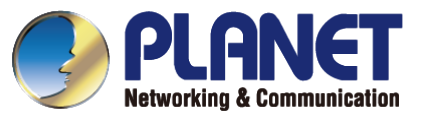

# **THANK YOU**